# <span id="page-0-0"></span>**5. Requesting Faculty, TA, GA, and Volunteer Hires**

This chapter describes the procedures for requesting faculty, teaching assistant, graduate assistant and volunteer hires in E-TRAC.

This chapter contains the following sections:

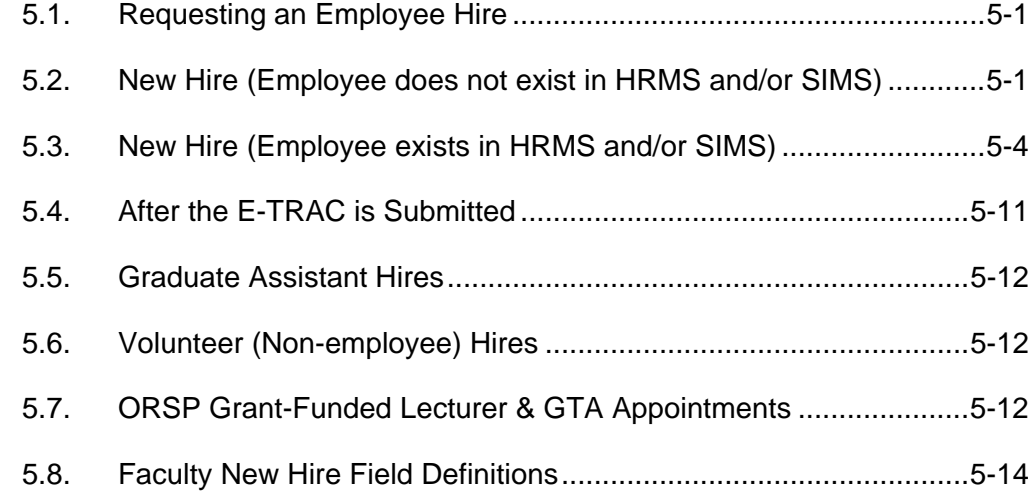

# **5.1. Requesting an Employee Hire**

Before requesting a faculty hire you must complete two tasks in E-TRAC: vacant position search and an employee search. These searches are conducted to verify if a position is available, and if the employee is already active in HRMS.

# **5.1.1. Vacant Position Search**

The first step in hiring a new employee using E-TRAC is to determine if there is a vacant position into which the employee can be hired.

# **5.1.2. Employee Search**

The next step is to determine if the individual that you are hiring is already in the E-TRAC system. This is done by performing an inquiry called an Employee Search. Although E-TRAC HIRE does some checking on the SSN and name of the employee, it is very important to determine if the individual already has a record in the system prior to requesting a new hire.

# **5.2. New Hire (Employee does not exist in HRMS and/or SIMS)**

There are two procedures for hiring at SFSU: hiring individuals not previously in HRMS/SIMS, and individuals who are in HRMS/SIMS (current employees and rehires).

The following instructions show how to request a new hire where there is no existing data in HRMS or SIMS for the new hire.

- **1** Once you've logged in to HRMS select: **SFO Self Service** > **E-TRAC** >**E-TRAC Home** > **Employee Hire**. Click **Add**.
- **2** Click **Add a New Value** link. The New Hire Request Page will appear.
- **3** Type the first name, the last name and the SSN or SFSU ID. For new employees carefully enter the SSN. For existing employees, enter the SFSU ID. Use the completed payroll hiring documents (EAR, Oath, Designee, etc.) or other source documents for a current or terminated employee.

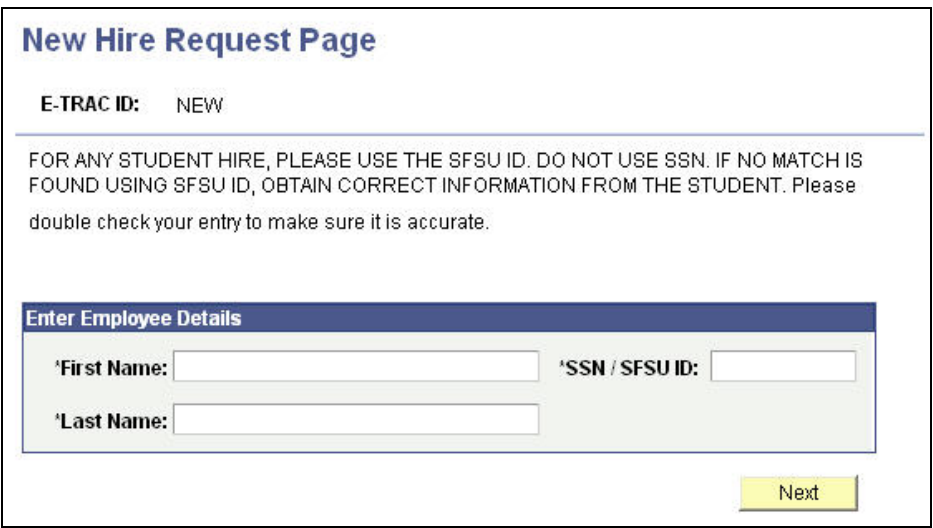

Figure 6-2 New Hire Request Page

- **4** Click the **Next** button.
- **5** Type the date of birth and re-enter the SSN. Please cross-reference the SSN with different source documents for consistency.

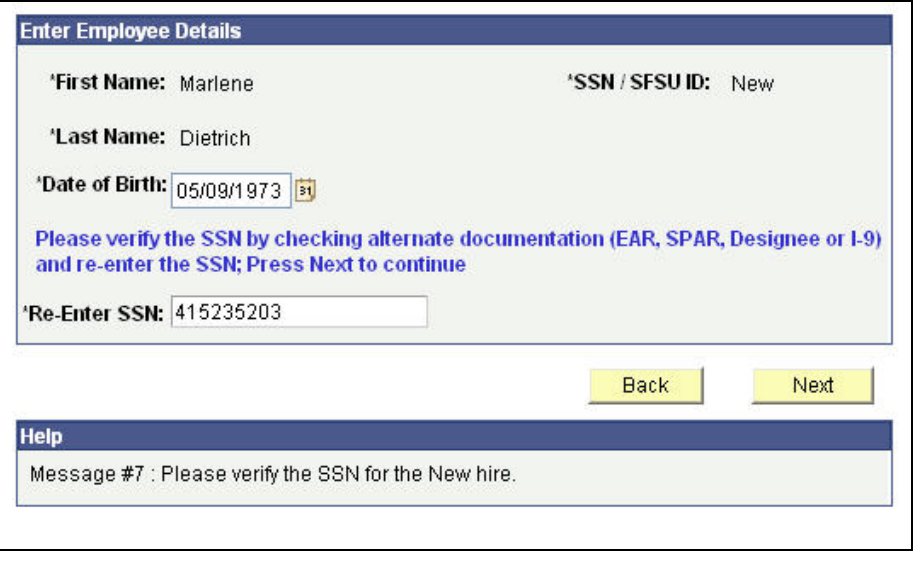

Figure 6-3 Verify Employee SSN

**6** Click the **Next** button.

# **New Hire Request Page**

**SSN: xxx-xx-5203** 

E-TRAC Home Page

E-TRAC ID: **NEW** 

Please enter as much information about the new hire you are requesting. Fields with an asterisk (\*) next to them are required, all others are optional.

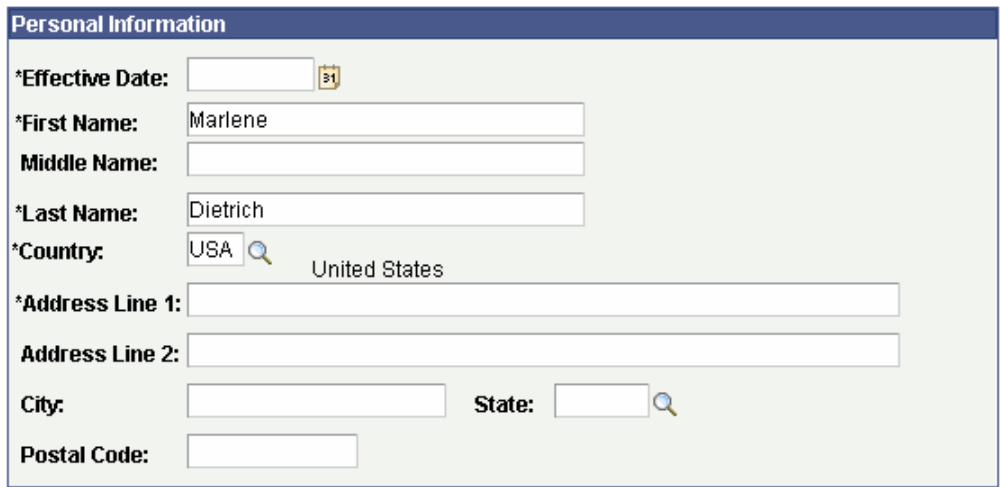

Figure 6-4 Employee Personal Information Section

If the SSN was re-entered correctly and no other matches were found by entering the date of birth, the new hire page will appear for regular new-hire data entry. (Figure 6-4)

# <span id="page-3-0"></span>**5.2.1. Personal Information**

The Personal Information section contains fields for information such as effective date, name, and address. Note that if the social security number is recognized by the system, the personal information on record will appear as grayed. The grayed fields will serve as an indication that it is necessary for you to complete an EAR (Employee Action Request) form to update this personal data. EAR forms are required by the State Controller's Office.

**Note:** When typing information in to the Personal Information section, do not use all caps or abbreviations. For addresses avoid using abbreviations such as st, blvd, or rd.

- **1** Enter the Effective Date, which is the date of hire.
- **2** Finish the section by typing the address in the Address field. Make sure to use mixed case for the address, to spell out the address such as 16 Bay Street. Also, include the entire address in the Address 1 field.
- **3** Type City, postal, and state, in their respective fields. Country field automatically defaults to USA. Do not abbreviate city and spell out completely.
- **4** Continue to the Position Information section to complete the remainder of the hire.

# **5.3. New Hire (Employee exists in HRMS and/or SIMS)**

The following hire instructions are for current or terminated employees in HRMS. The employee may be receiving a concurrent job or being re-hired following a termination or has existing data in SIMS.

- **1** Type the complete first and last name and SFSU ID and click the **Next** button. In the example above, all entries matched HRMS data. Accordingly, the employee appears in the list under "Matching Data Found".
- **2** Clicking the SFSU ID link in the list to retrieve the new hire page populated with existing Name and Address data.

### **New Hire Request Page**

#### **SSN: xxx-xx-1313**

E-TRAC ID: **NEW**  E-TRAC Home Page

Please enter as much information about the new hire you are requesting. Fields with an asterisk (\*) next to them are required, all others are optional.

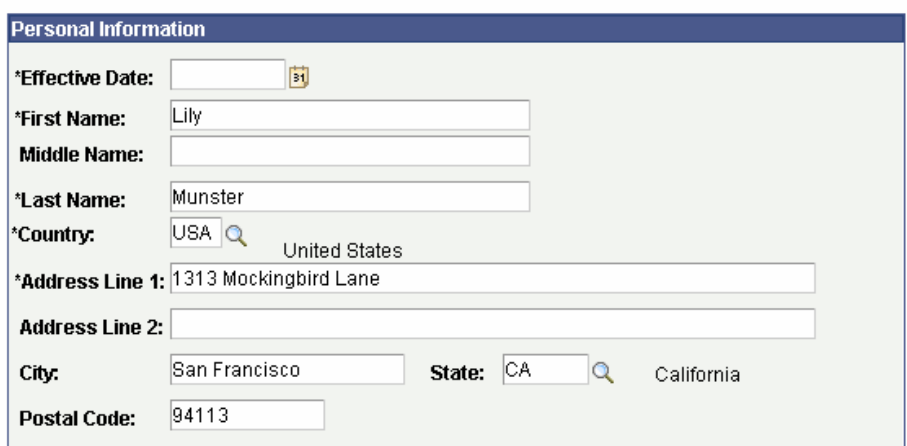

Figure 6-6 New Hire Request Page

In this example using the same employee to hire, the first name was misspelled (Lilly vs Lily)

#### **New Hire Request Page**

E-TRAC ID: NEW

FOR ANY STUDENT HIRE, PLEASE USE THE SFSUID. DO NOT USE SSN. IF NO MATCH IS FOUND USING SFSU ID, OBTAIN CORRECT INFORMATION FROM THE STUDENT. Please double check your entry to make sure it is accurate.

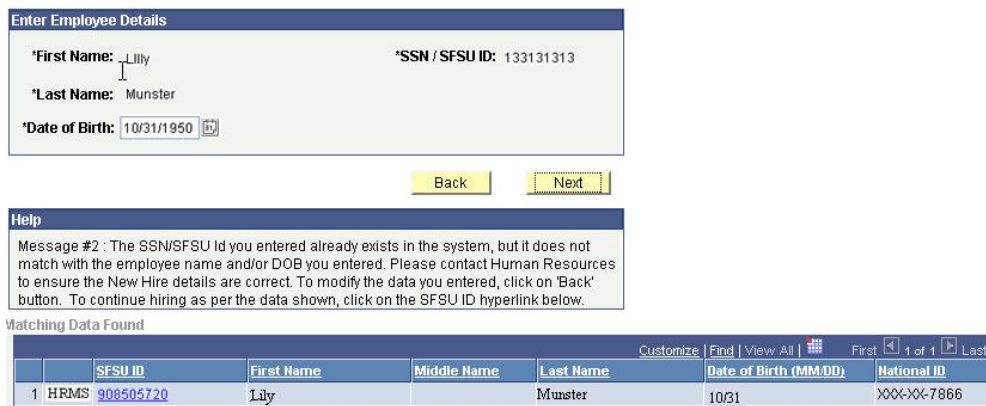

Figure 6-7 Confirm Employee Details

When the SFSU ID / SSN and date of birth are correct, but the name has an error, the "Help" dialog box will display messages that provide detail of the inconsistencies. In addition, the "Matching Data Found" list will provide the possible match(es) of existing data from HRMS and/or SIMS.

In this case, only the first initial of the first name was entered; the last name and SFSU ID was correct. The date of birth entered actually belongs to a different employee with the same last name and first initial.

### **New Hire Request Page**

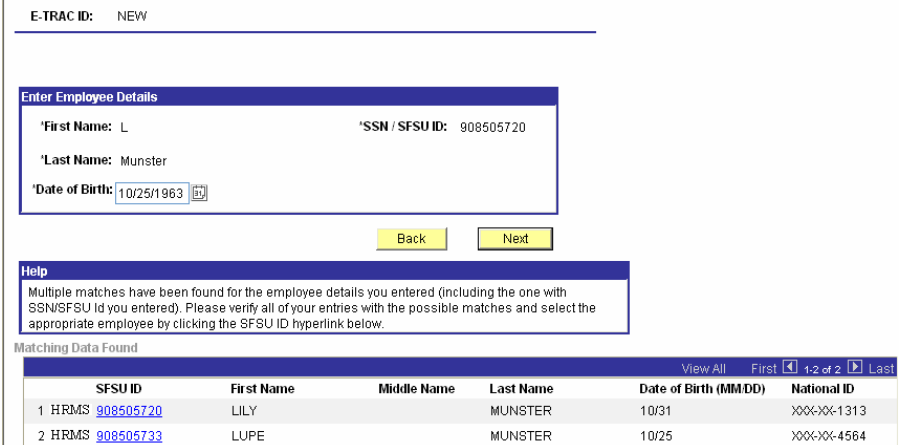

Figure 6-8 New Hire Request Page Click on Correct Employee ID Number

Here, two employees are listed as possible matches based on employee details entered. Each employee has the same last name and the same first letter of the first name. The SFSU ID for employee  $#1$  was entered, but the birth date for employee #2 was entered. (Figure 6-8)

**3** Where multiple employees appear in the list, you must verify and compare all data entry against hiring documents and with data displayed in the list in order to select and hire the correct employee**.** 

# **5.3.1. Position Information**

The Position Information section contains fields for the position into which the employee will be hired.

**1** To search for a position number, click magnifying glass next to the Position Number field. The following screen appears.

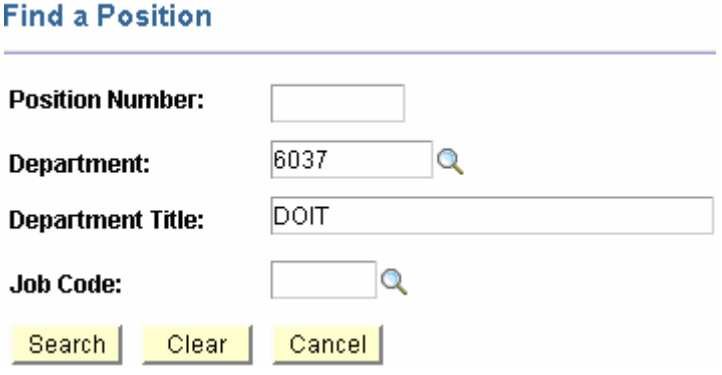

Figure 6-9 Lookup Position Number page

- **2** To search for a position number by Department Title, enter the first few letters or whole department name in the Department Title box, and click the search button.
- **3** A list of position numbers with associated information appears. Select the position that the employee will occupy. This position should be listed with Vacant in the name column.

| <b>Find a Position</b>                             |                            |                         |                               |            |                                   |  |  |
|----------------------------------------------------|----------------------------|-------------------------|-------------------------------|------------|-----------------------------------|--|--|
| Position Number:<br>Department:                    | 5047                       | Q                       |                               |            |                                   |  |  |
| Department Title:                                  |                            | DOIT-CMS IMPLEMENTATION |                               |            |                                   |  |  |
| <b>Job Code:</b><br>Search<br><b>Seach Results</b> | Clear<br>Cancel            |                         |                               |            |                                   |  |  |
| Position No.                                       | <b>Effective Date Name</b> |                         | Description                   | Department | Department<br>Description         |  |  |
| 00001817                                           | 04/03/2007                 | Vacant                  | Admin Analyst/Spclst 12<br>Mo | 6047       | DOIT-CMS<br><b>IMPLEMENTATION</b> |  |  |
| 00002908                                           | 04/03/2007                 | James Bond              | Info Tech Consultant 12<br>Mo | 6047       | DOIT-CMS<br><b>IMPLEMENTATION</b> |  |  |
| 00003739                                           | 04/03/2007                 | Vacant                  | Info Tech Consultant 12<br>Mo | 6047       | DOIT-CMS<br><b>IMPLEMENTATION</b> |  |  |

Figure 6-11 Vacant Positions Tab

**4** Once you select the position number, the Position Information section will populate with the selected position number in the position number field, and a Job Code (display only) with the job title.

| <b>Position Information</b> |          |                            |                            |
|-----------------------------|----------|----------------------------|----------------------------|
| *Position Number: 00003739  |          | Info Tech Consultant 12 Mo |                            |
| Department:<br>6047         |          | DOIT-CMS IMPLEMENTATION.   |                            |
| *FTE:                       | 1.000000 | Job Code: 0420             | Info Tech Consultant 12 Mo |

Figure 6-12 Position Information section

- **5** Override the WTU default value if it is necessary.
- **6** FTE defaults based position.
- **7** Using the drop down menu, choose an Empl Class (employment class) based on the position the faculty is being hired into. Temporary for lecturers, GTAs, Temp 3-year. Use Regular for tenured/tenured track.

**Note:** If the position is temporary then you must enter an end date.

**8** Choose the duration of the appointment from the Appt Dur list. Choose 1 Semester, 1 Year, or 3 Years.

- **9** The salary plan information automatically populates from the position that you choose.
- **10** Salary grade defaults based on position, however, select the appropriate grade (range).
- **11** The Rate Code will default based on the Empl Class you select. Accept the default.
- **12** Enter the Comp Rate. The Salary Min and Max are provided as a reference so that you may determine where in the salary range the new hire's salary will fall. An error message will appear if the comp rate is outside of this range.
- **13** Type any notes that you may want the next approver to view.

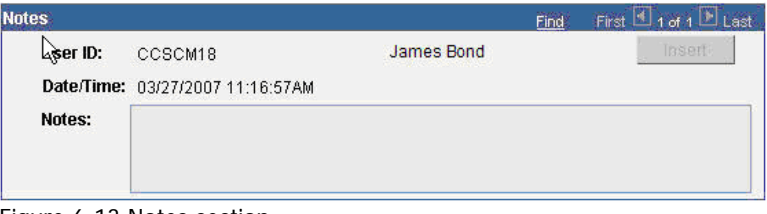

Figure 6-13 Notes section.

User ID and Date/Time automatically populate from previous information entered. The notes section is designated for comments that you may have for the person to receive this E-TRAC transaction in their worklist.

Save Work **14** Click Save Work.

**Note:** If the **Submit** button is not pressed after the **Save Work** button is pressed, the transaction will be saved without going to the approver and will appear in the "My E-TRAC Transactions" listing with a status of "New E-TRAC" available for editing or submitting at a later time. This is a helpful if you are uncertain about any piece of data in your request. However, you must complete all of the required fields in the request prior to clicking **Save Work**. You must enter something in the required fields as the system will not allow you to save an E-TRAC record unless it is complete.

- **15** A Save Confirmation screen appears. Your transaction is not submitted until you have received this confirmation screen.
- **16** Click **OK**.
- **17** After pressing the **OK** button, the Submit button will appear for submitting the E-TRAC transaction for approval.
- **18** If you are ready to submit the transaction, click **Submit**.

The following page appears. This page allows you to review the information that you have submitted and shows the status of your transaction.

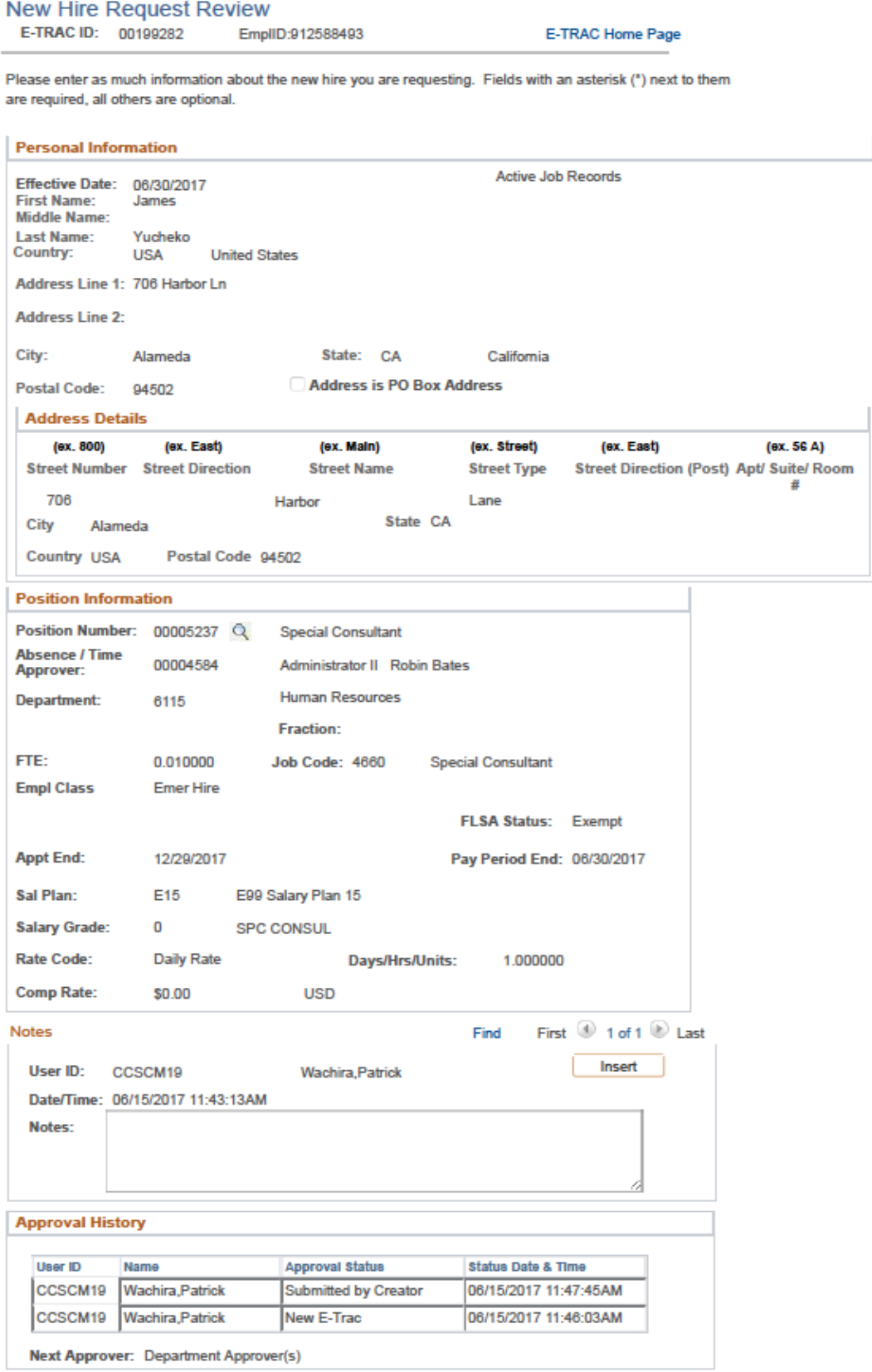

# **5.3.2. The E-TRAC ID Number**

Near the top of the E-TRAC page, the system has generated a unique E-TRAC ID for the transaction. You may want to note this number in order to easily locate your request once it is submitted.

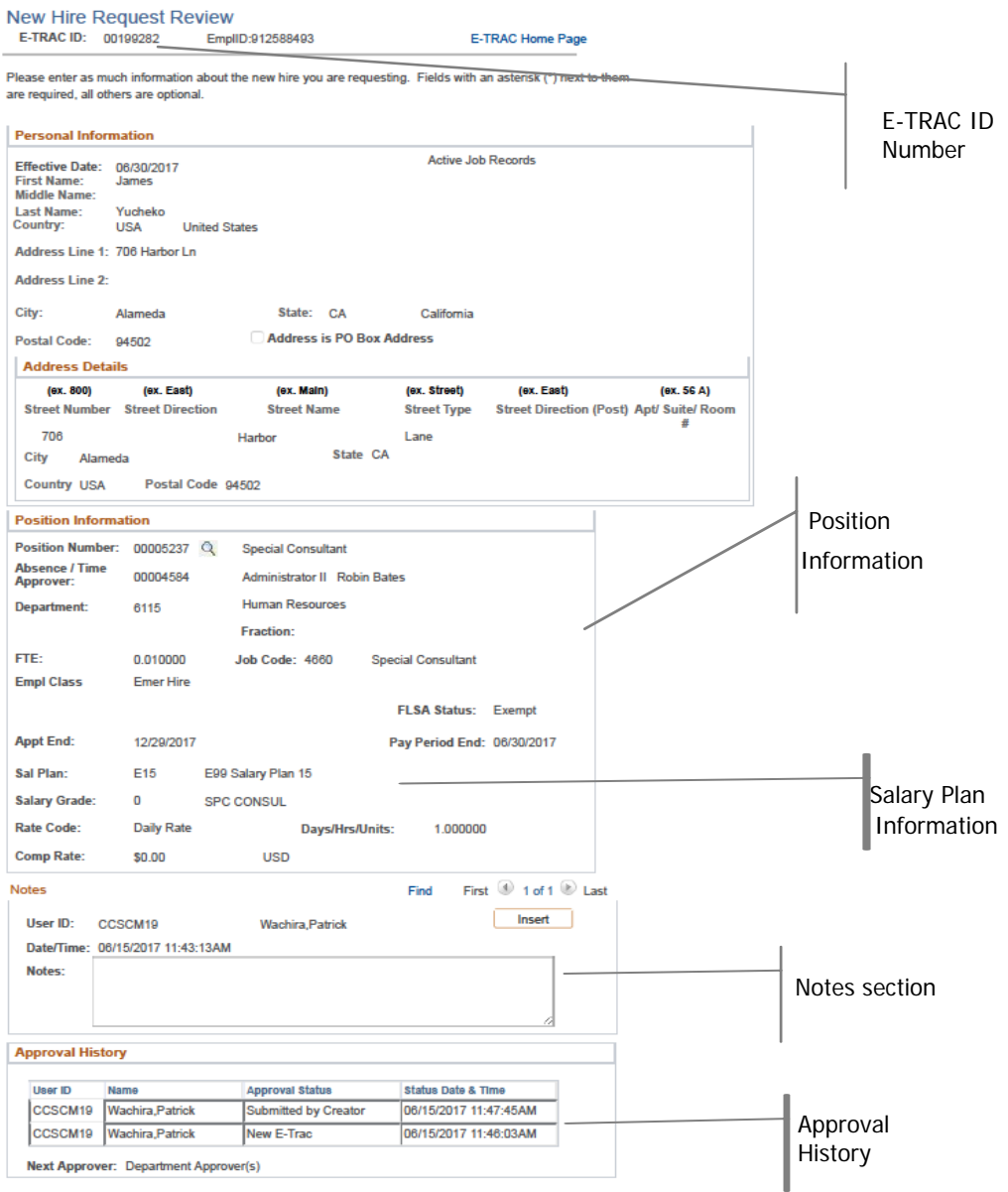

Figure 6-15 New Position Review/Approval Page displaying E-TRAC ID

From this point, your request goes to the first level approver designated for your department.

Notice that in the Approval History section, under the Approval Status column the text reads, Submitted by Creator. This section also indicates where this transaction will go next. In the event that one of your transaction approvers makes any changes to your request, you will receive an e-mail notification.

# <span id="page-10-0"></span>**5.4. After the E-TRAC is Submitted**

After your E-TRAC request is submitted it is no longer available for you to update. You will receive an e-mail notification that your E-TRAC was successfully submitted. The E-TRAC request will be routed automatically to the first department approver for your area. They will also receive an e-mail notification, which will let them know that a transaction is waiting in their worklist for approval.

Each approver will have the ability to review and make changes to the E-TRAC request. Therefore, if you determine after you submitted the E-TRAC that you made a mistake, you can always ask one of your approvers to make the necessary change. You will receive an e-mail in the event that any changes were made to your E-TRAC request.

Approvers are asked to either approve or reject each transaction. If a transaction is rejected, it is closed to any further updates, and cannot be reused.

After your department approvers have approved the transaction, it will be routed to the Budget Office and Human Resources, Safety and Risk Management. The transaction is finalized only after Human Resources, Safety and Risk Management has approved the transaction and loaded the record to the database. You will receive an e-mail message to let you know when this has happened and any new position or employee IDs that were created as a result of the process.

# <span id="page-11-0"></span>**5.5. Graduate Assistant Hires**

The basic process for hiring Graduate Assistants (GA) is essentially the same as for processing temporary faculty hires. Graduate Assistant hires in E-TRAC have job codes of 2355 and 2325. Before beginning, please refer to the memorandum from the Dean of Graduate Studies, **New Procedures for Graduate Assistant Appointments** for specific effective and end dates and other important guidelines for hiring Graduate Assistants.

# **5.6. Volunteer (Non-employee) Hires**

The basic process for hiring Volunteers is essentially the same as for temporary faculty hires. This section serves as a supplement to detail the procedures for requesting volunteer (non employee) hires in E-TRAC, (Job Code 0051).

Volunteers must complete Volunteer acknowledgment forms, application for temporary faculty appointments, CV., etc., and submit them to Faculty Personnel, Human Resources. Volunteer appointments (Non Employee), job code 0051, should only be used under the following conditions:

The person is volunteering their services for instructional faculty related activities, including being the instructor of record for a class or supervision, after all paidtemporary faculty (lecturer) entitlement obligations have been met for a department or unit.

The person is NOT receiving compensation for such duties and responsibilities paid by faculty, GA, GTA, or Special Consultant classifications (2358, 2354, 2355, 2360, 4660, etc.)

The person is a current non-faculty campus employee and teaching a course, but is not eligible to receive an overload or additional appointment as faculty.

• Volunteer appointments shall not be used for Appointment as Volunteer when hired as a lecturer/GTA funded through a grant via the Office of Research & Sponsored Programs (ORSP).

# **5.7. ORSP Grant-Funded Lecturer & GTA Appointments**

Previously, when a lecturer in a department was assigned a class that was fully or partially funded by a grant, the Office of Research and Sponsored Programs (ORSP) would centrally process the faculty appointment and the department would process a volunteer appointment for the same employee/department for APDB purposes.

Effective Fall 2004, grant-funded lecturers should be appointed in Reimbursed Release Time (RRT) lecturer/GTA position numbers in the appropriate department/college RRT account and follow the normal department hiring procedures. ORSP will reimburse the college's RRT account for grant-funded teaching positions through a transfer of funds from the grant account. The process will work much the same way that colleges are currently reimbursed for release time for tenured/tenure-track faculty. The only difference is that lecturers will not show

an Instructional Faculty Fraction (IFF) on the Faculty Assignment by Department (FAD) report; whereas tenured/tenure-track faculty maintain their IFF for APDB reporting purposes.

Accordingly, departments should not appoint grant-funded lecturers/GTAs as Volunteers for APDB purposes. Questions about the reimbursement process may be addressed to Michelle Gagnon, Personnel Manager, ORSP. Questions regarding the FAD and/or FAD-related data should be directed to, Academic Resources.

# <span id="page-13-0"></span>**5.8. Faculty New Hire Field Definitions**

The following field definitions are provided for your reference. Depending on the E-TRAC action-reason combination you select, any number of the following fields may display and/or be available for update.

### **Social Security Number**

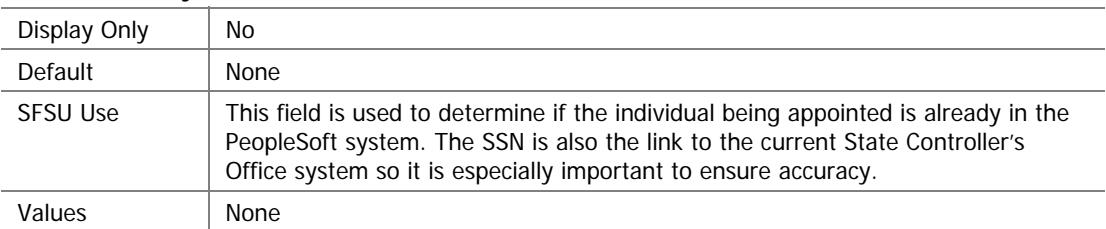

### **E-TRAC ID**

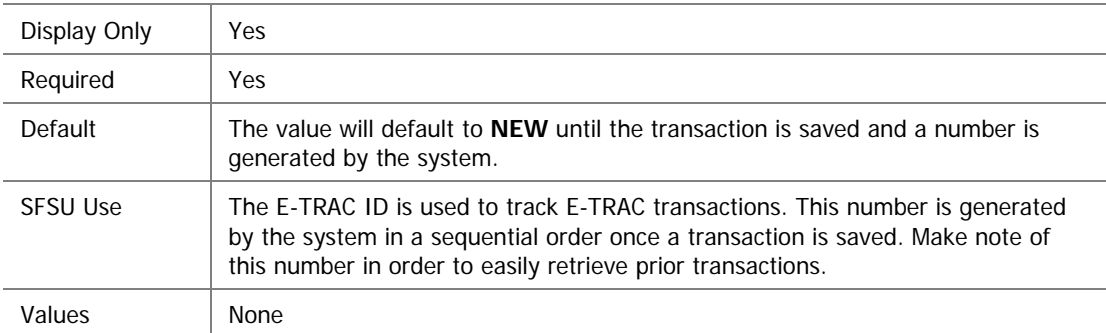

### **e Date Effectiv**

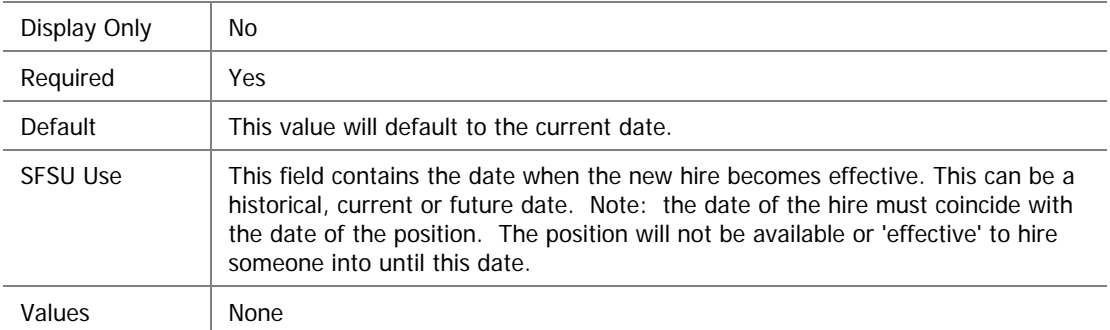

### **First Name**

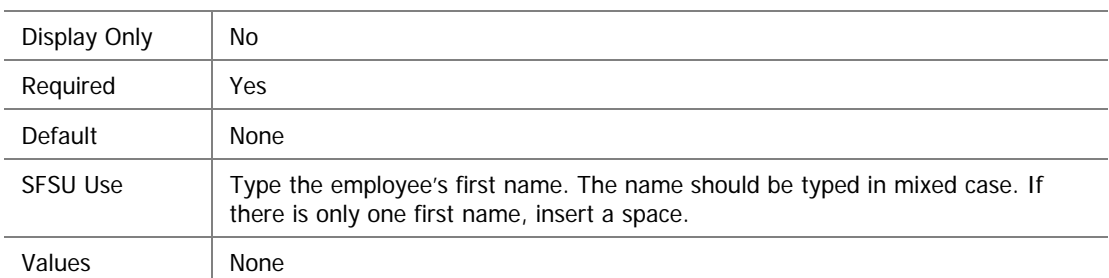

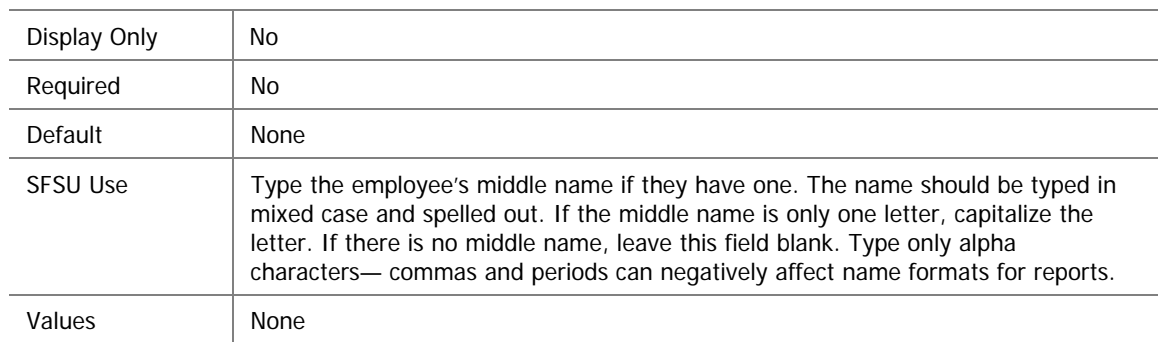

### **Middle Name**

#### **Name Last**

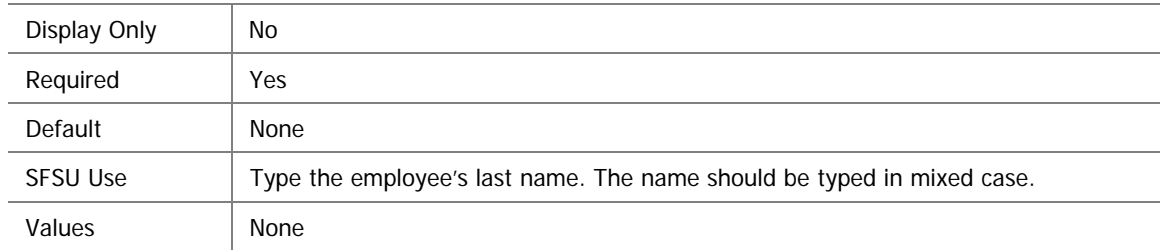

#### **Country**

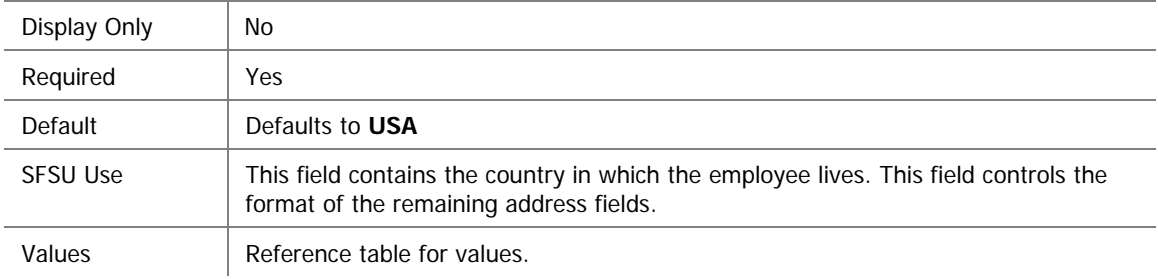

#### **1 Address**

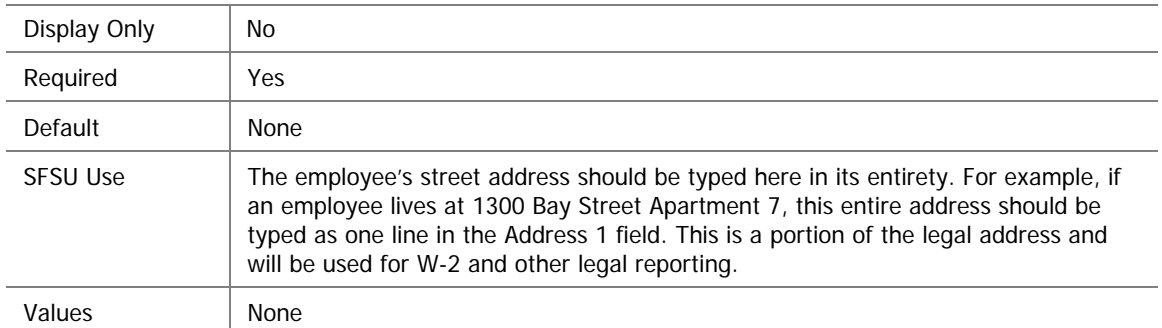

# **City**

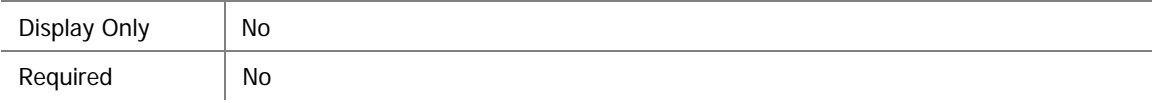

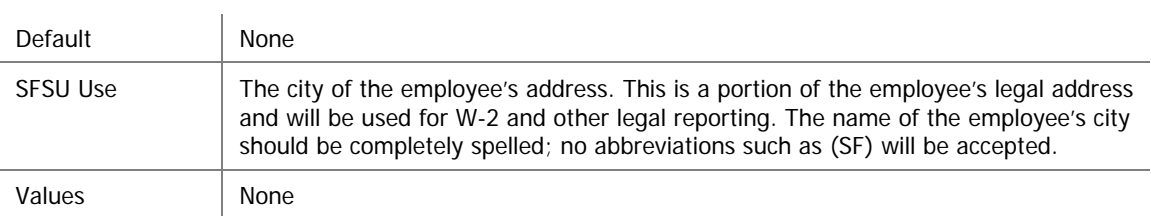

### **Postal**

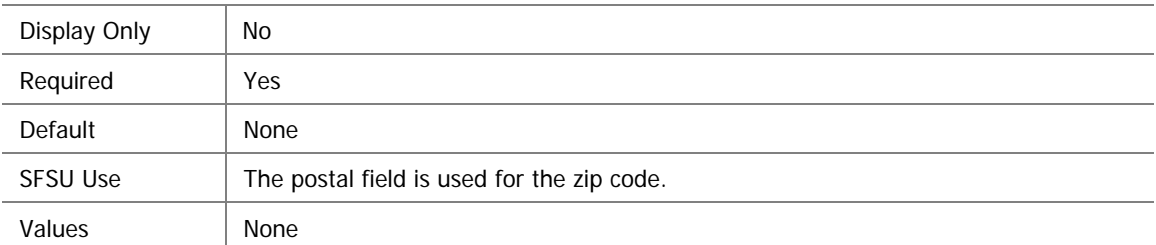

### **State**

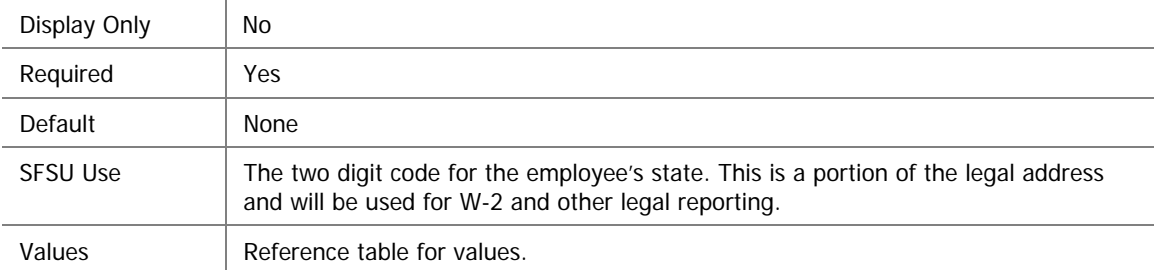

#### **sition Number Po**

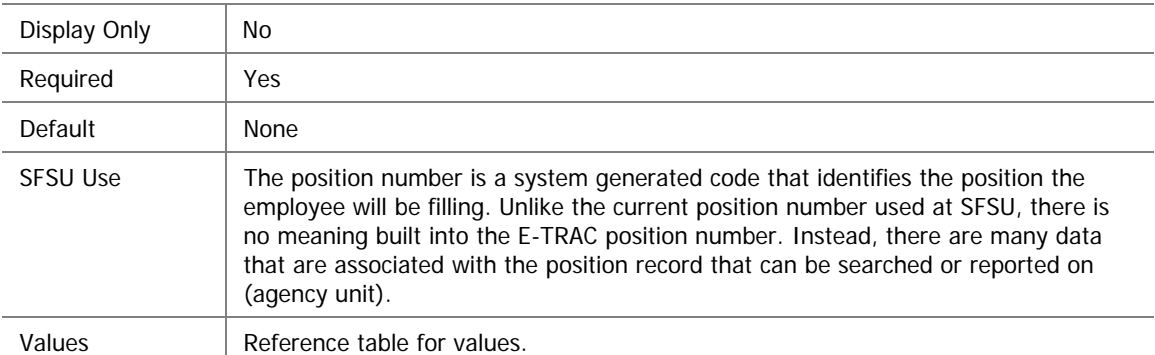

#### **Department**

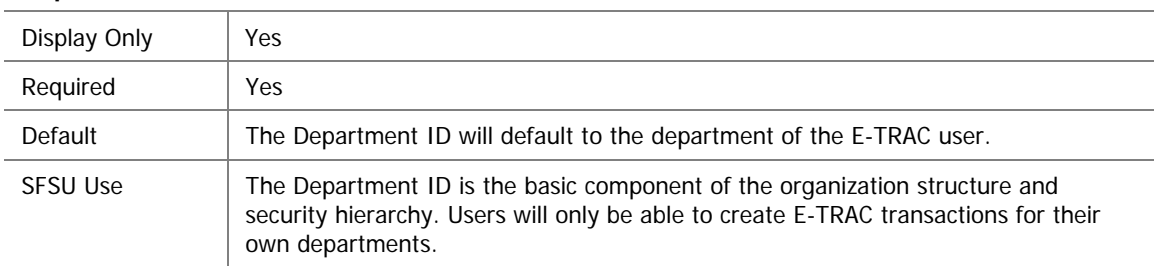

# Values Reference table for values.

#### **E FT**

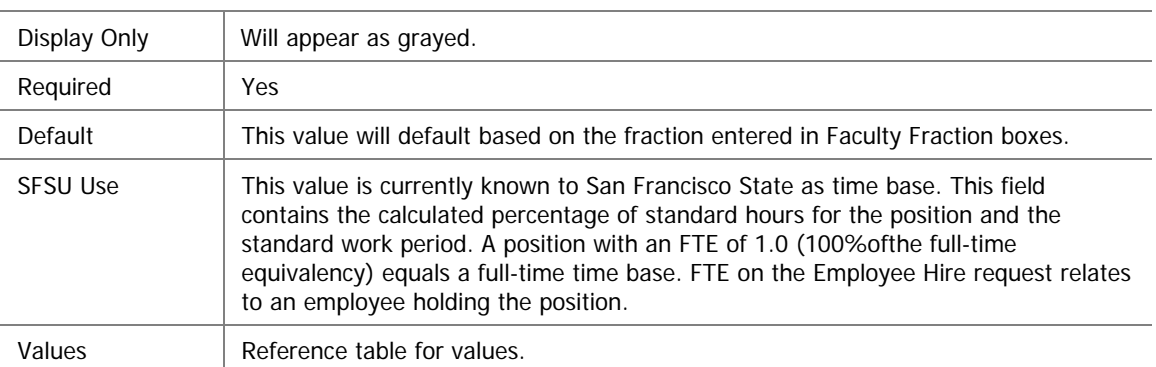

### **Job Code**

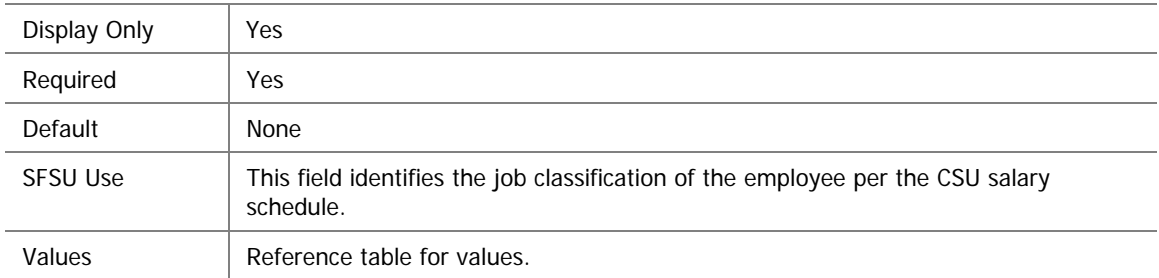

#### **Empl Class**

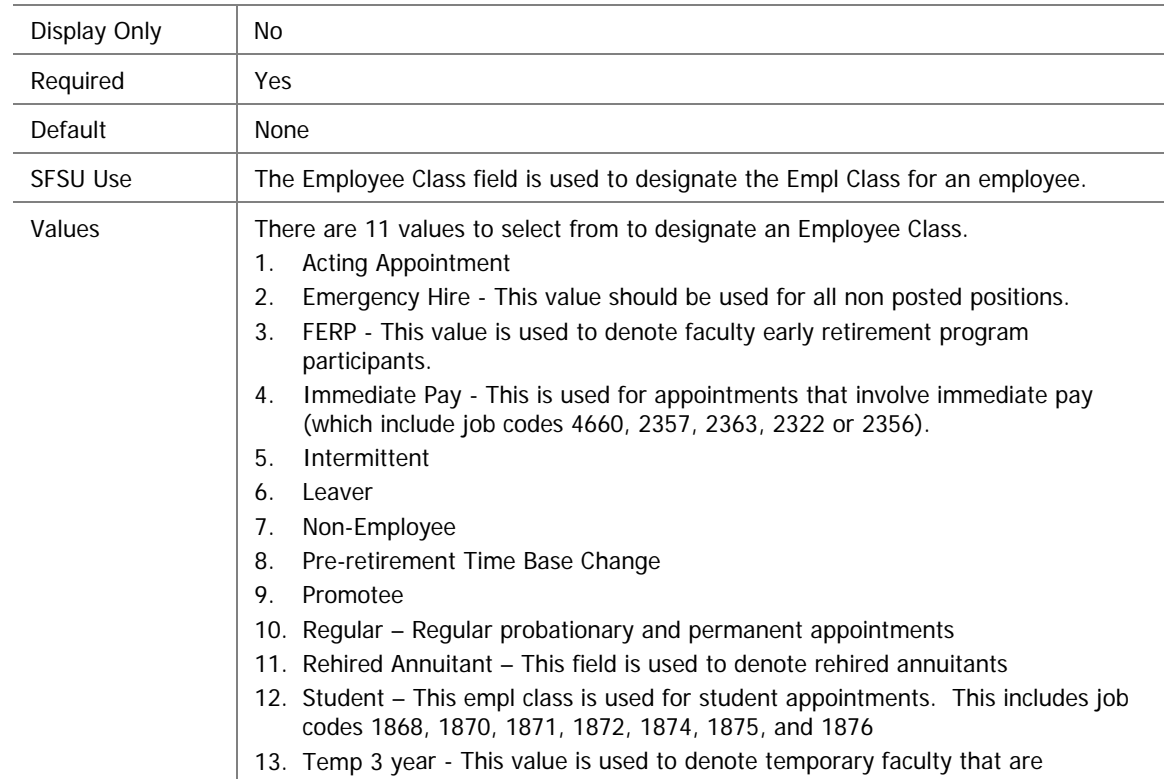

- app ointed for a three year period of time.
- 14. Temporary this value should be selected for all temporary appointments that have a designated end date
- 15. Acting Appointment This value should be used for acting appointments

### **Appt End Date**

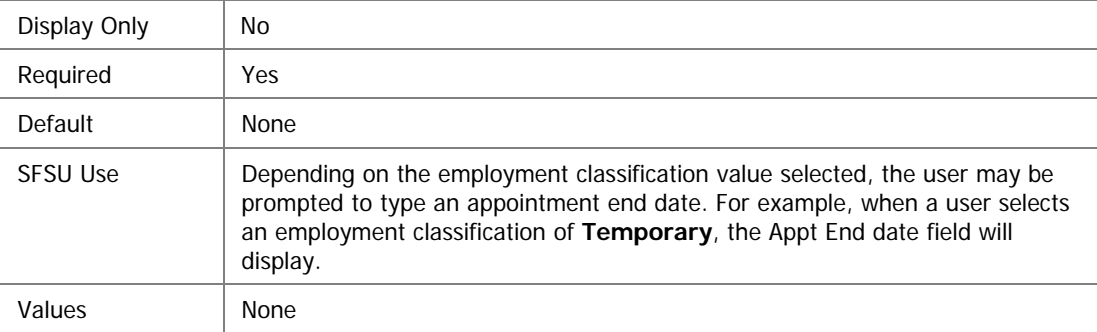

#### **SCO Agency**

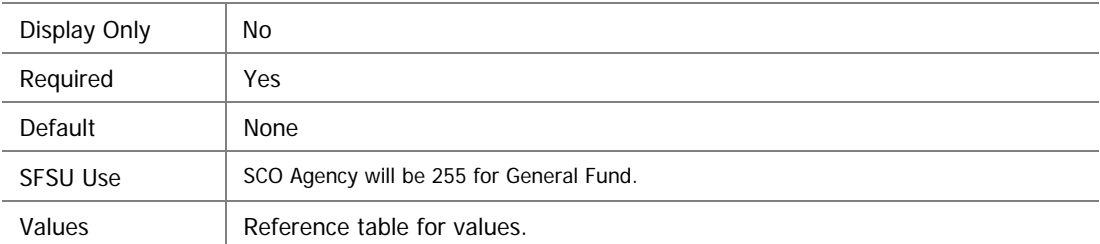

#### **ate Code R**

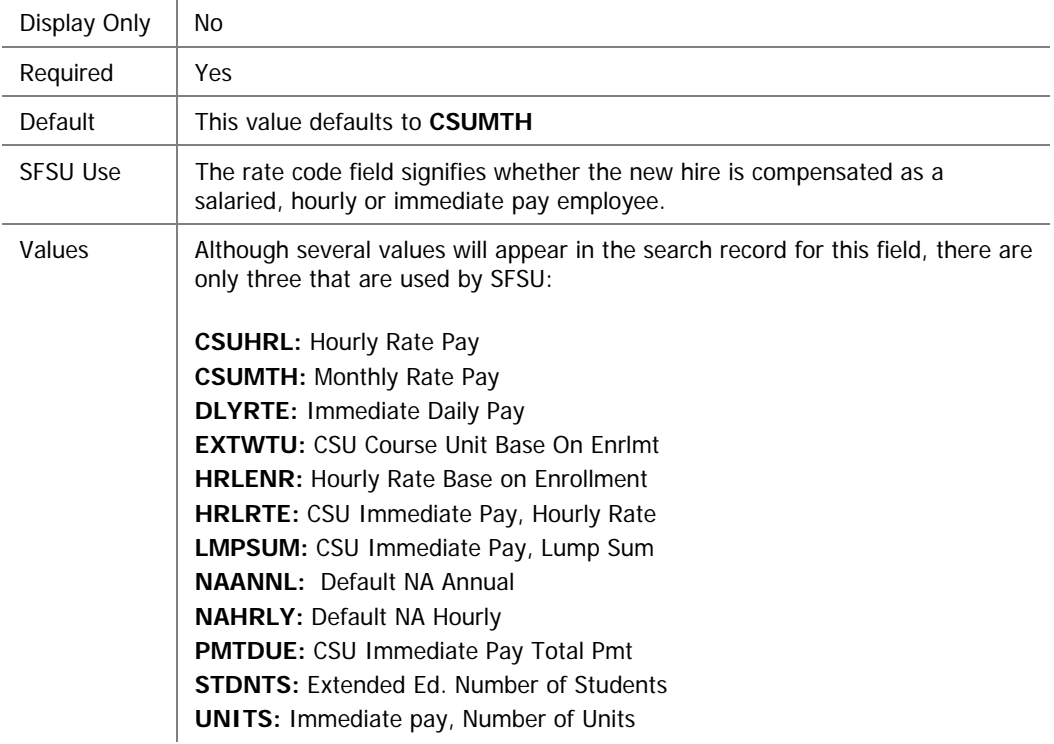

For hourly employees (non-CSEA) choose the value CSUHRLY, for all other employees us e value **CSUMTH**.

### **Comp Rate**

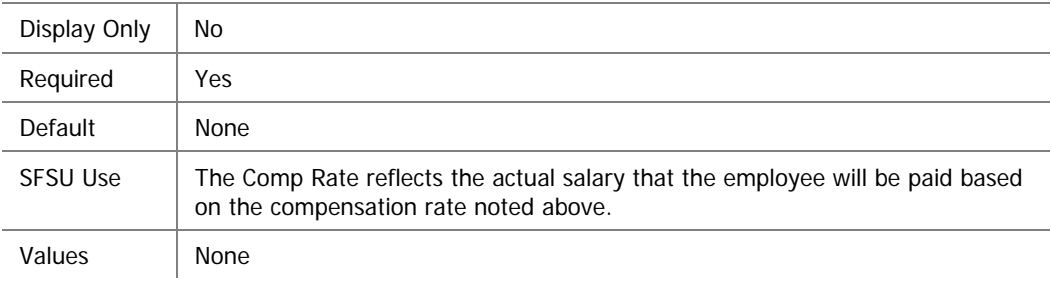

### **Min**

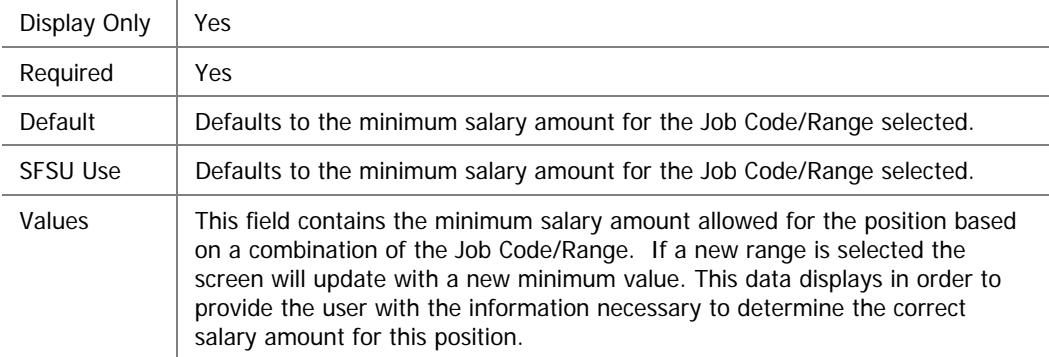

### **Max**

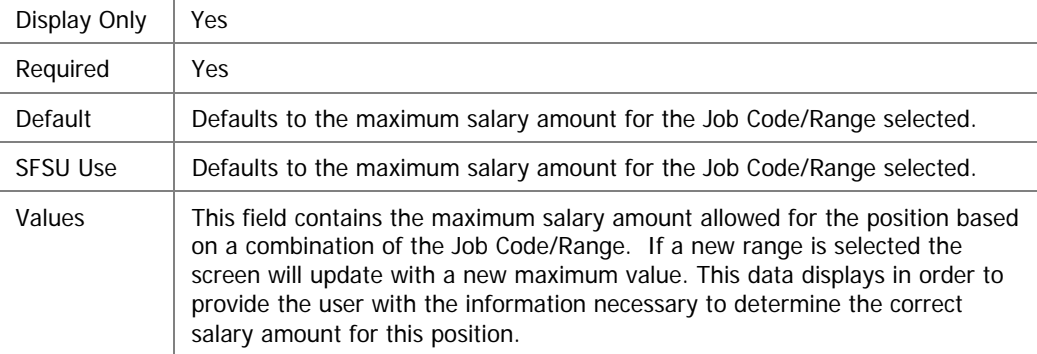

### **Sal Plan**

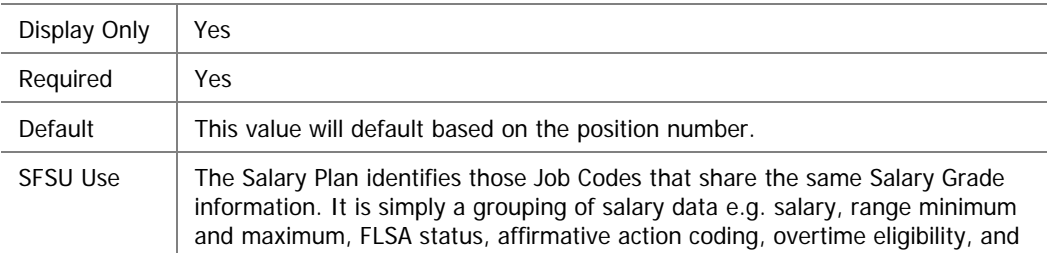

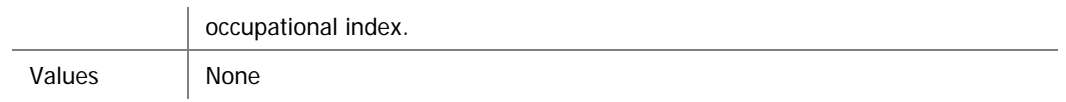

### **Salary Grade**

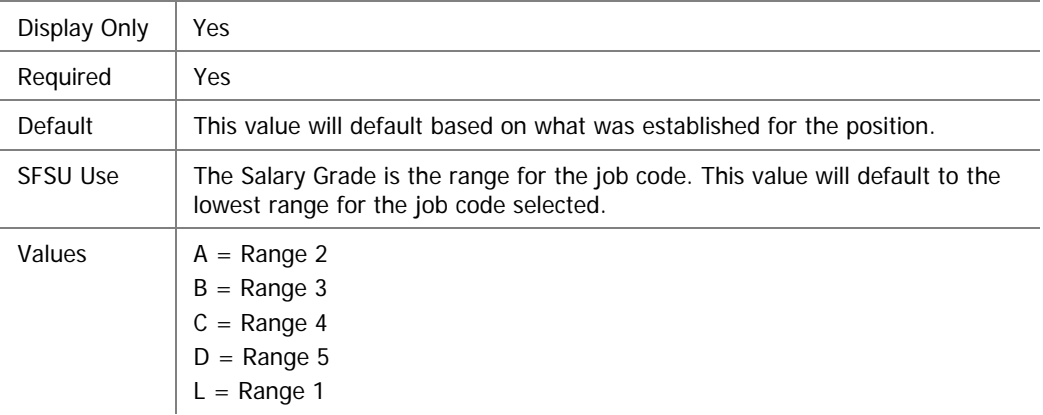